# **HIRE TOUCH PAPE INSTRUCTIONS**

## **1. Click on the "Jobs" Tab**

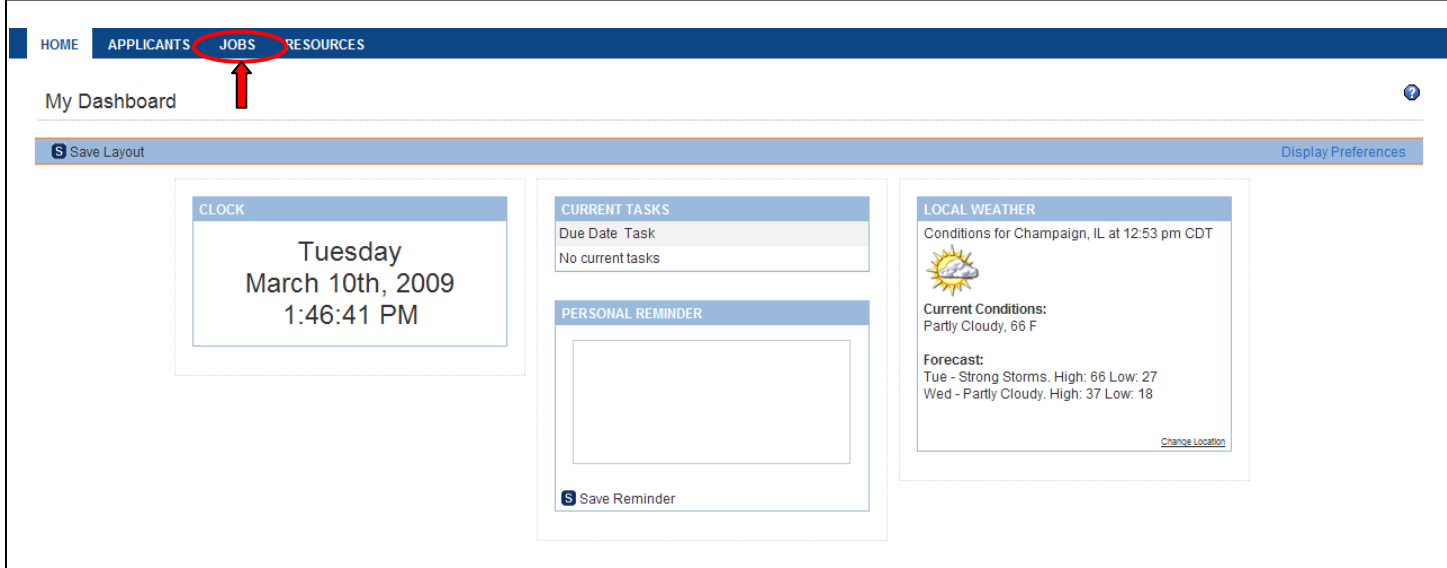

# **2. Click on "Start a Workflow"**

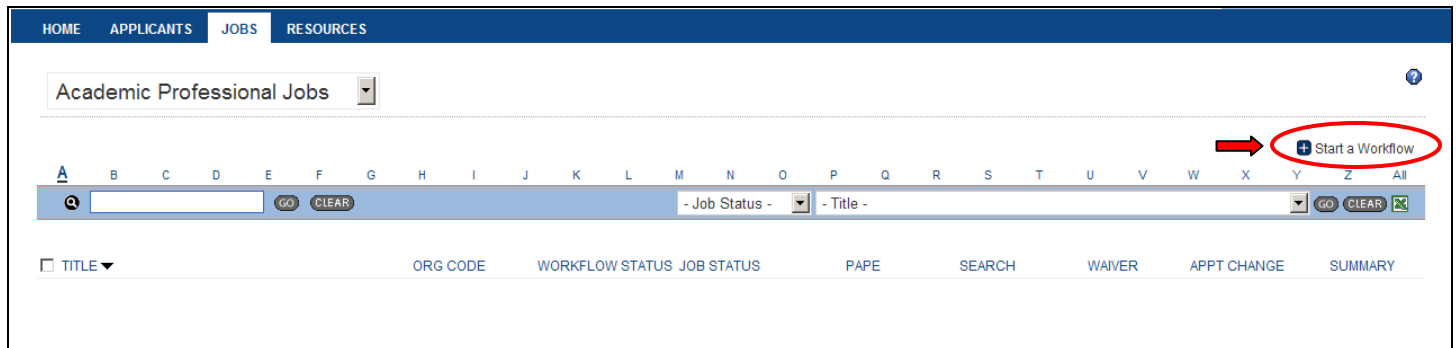

### **3. Select "Academic Professional Search" and click "Continue"**

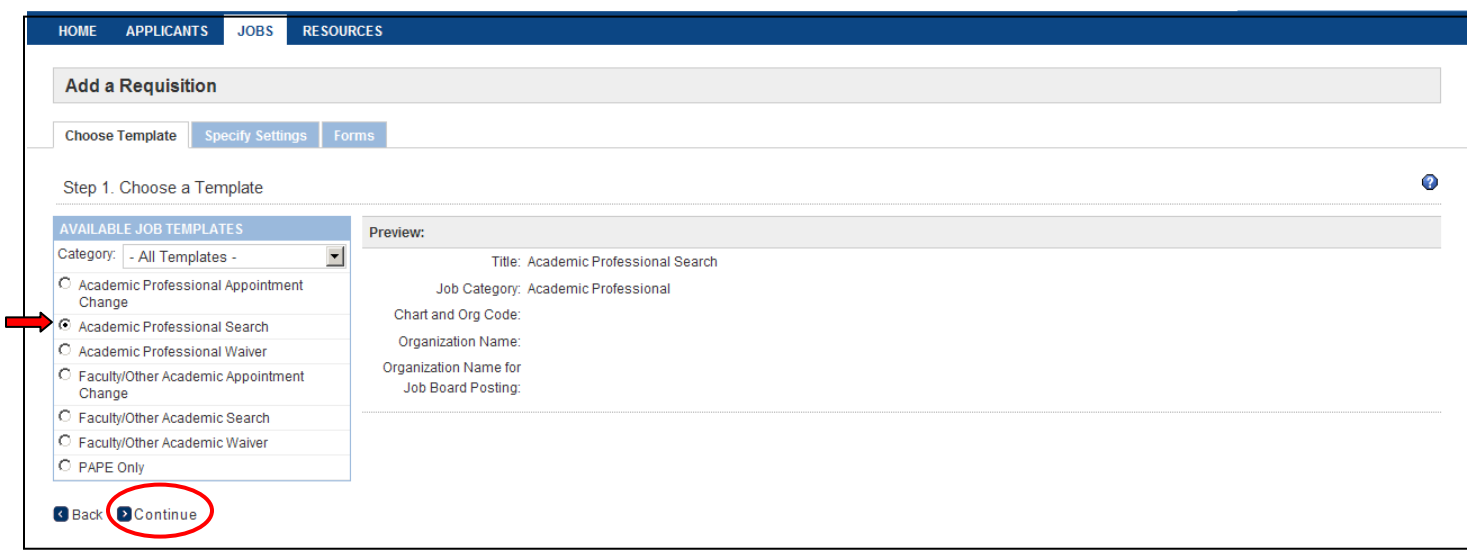

#### **4. Enter the position Title, Chart & Org Code, and click "Continue"**

**If the organization name needs to be modified, enter in the appropriate organization name in the "Organization Name for Job Board Posting" field.**

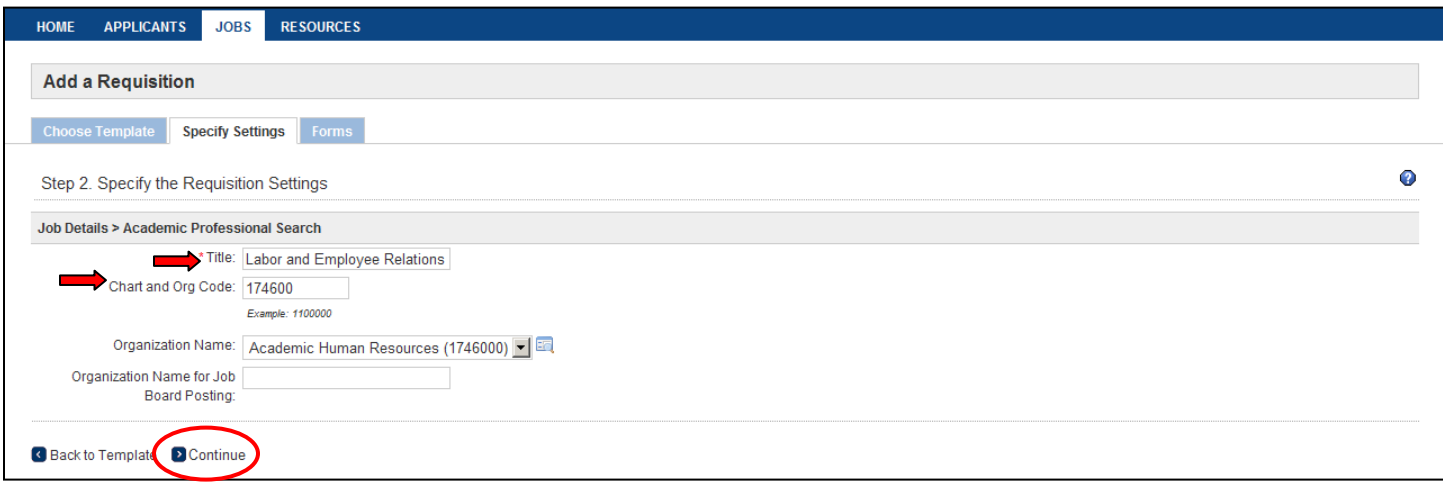

**5. This screen has been pre-populated and the user should not make any changes to the selection. Click "Continue".**

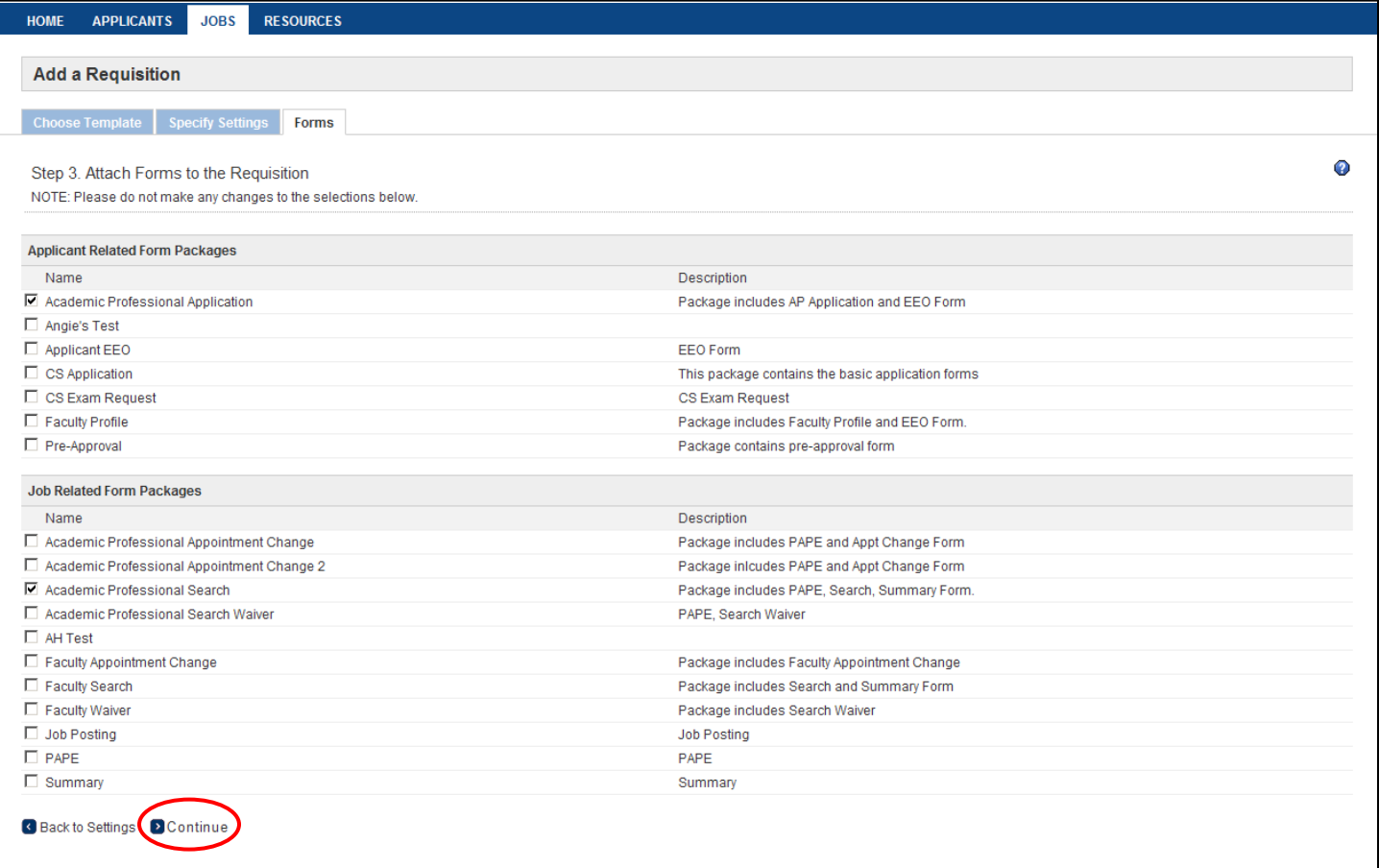

#### **6. Depending on status of the PAPE click the appropriate "Start"**

Click Start for "New PAPE or Update existing greater than 3 years" if you are entering a brand new PAPE or if you have a previously approved PAPE, but the PAPE was approved more than 3 years ago. This option will take you to the PAPE form where you will complete the necessary information and then go through the PAPE approval process. Once the PAPE is approved, you can begin the Search form.

Click Start for "Upload existing approved PAPE within 3 years" if you have an approved PAPE that accurately covers the job duties of the position that you are filling and it has been approved within 3 years. This will allow you to upload that previously approved PAPE into the system and carry on to the Search form.

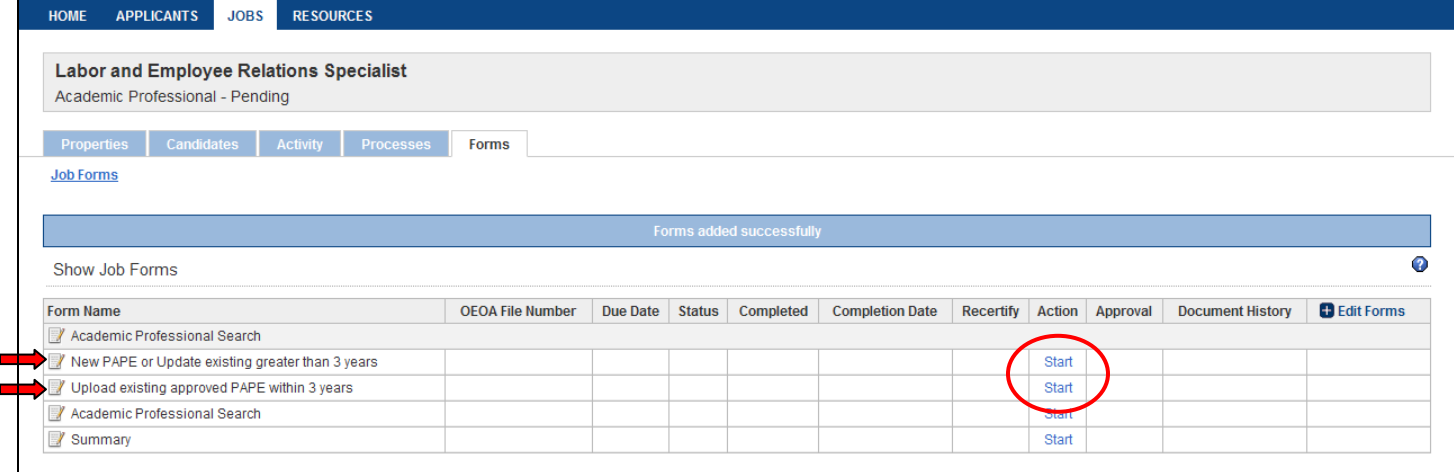

#### **7. Enter in the information requested (fields with an \* are required) and click "Save and Continue to Approvals"**

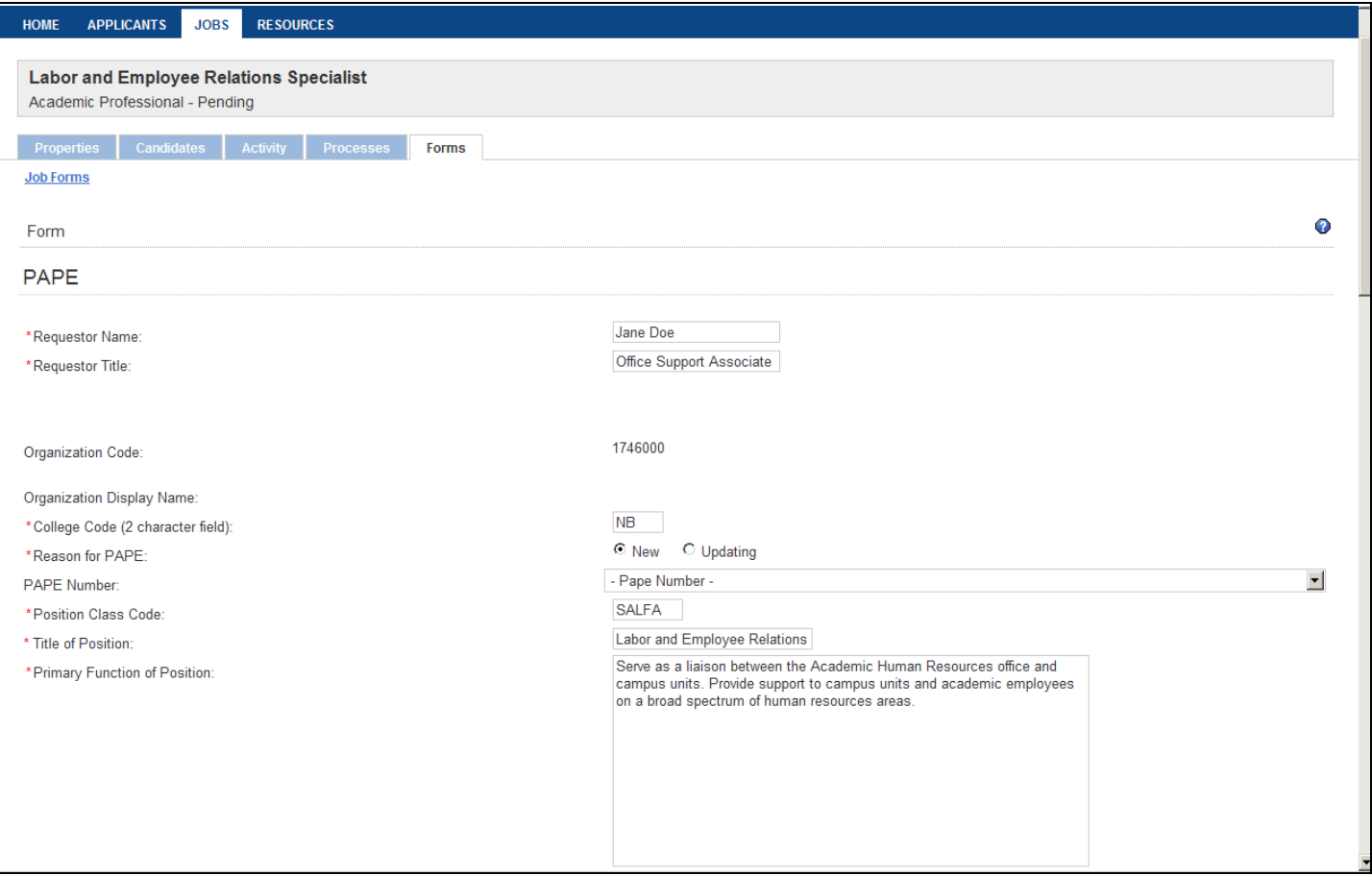

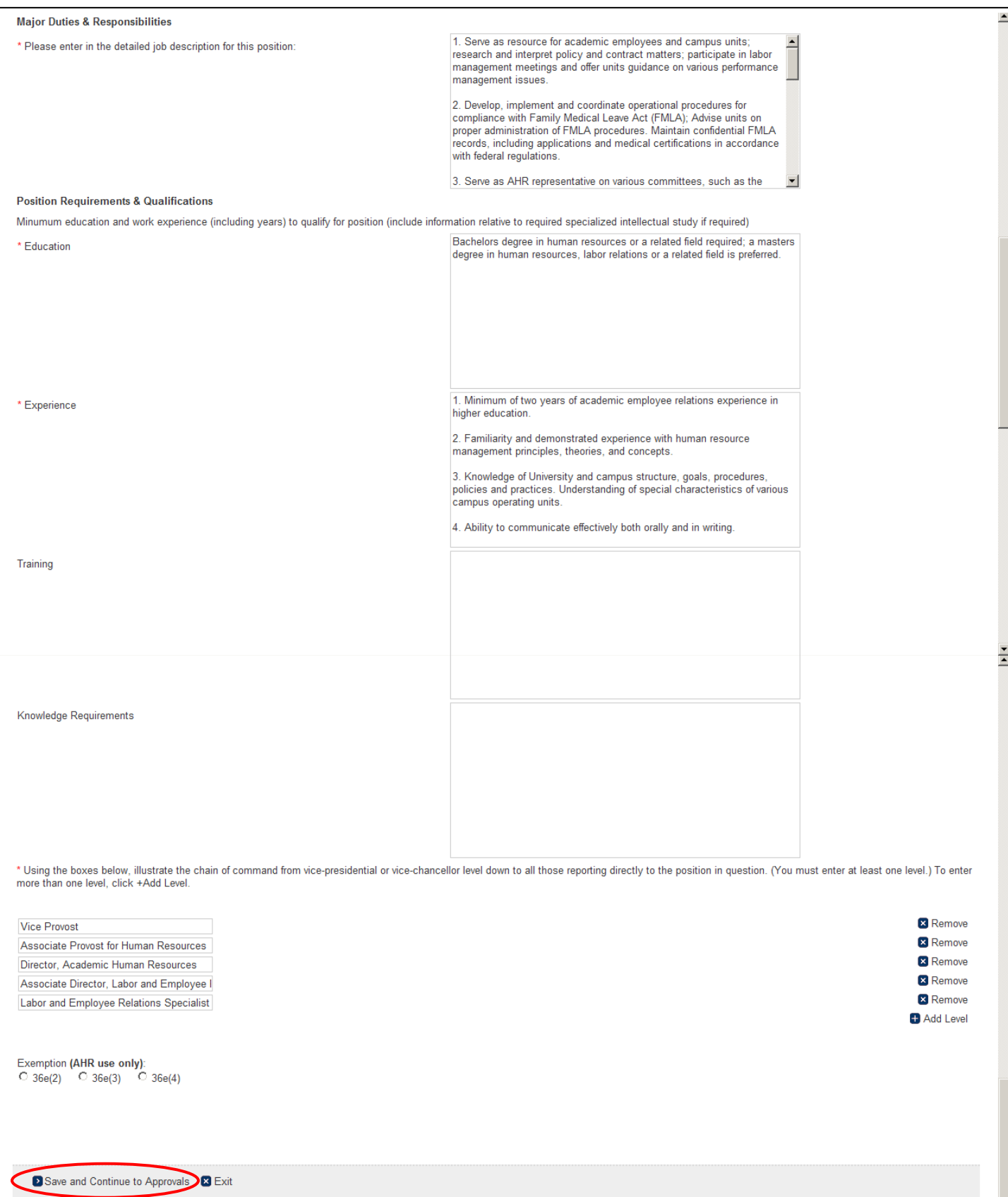

**8. Select the appropriate approvers at each level and click "Save"**

**If your department does not have a College/Unit approver, then enter in your own name as the first approver. You will then need to approve the PAPE. For the second approver, enter in AHR, PAPE Reviewer. For the final approver, enter in PAPE, Final Approver.**

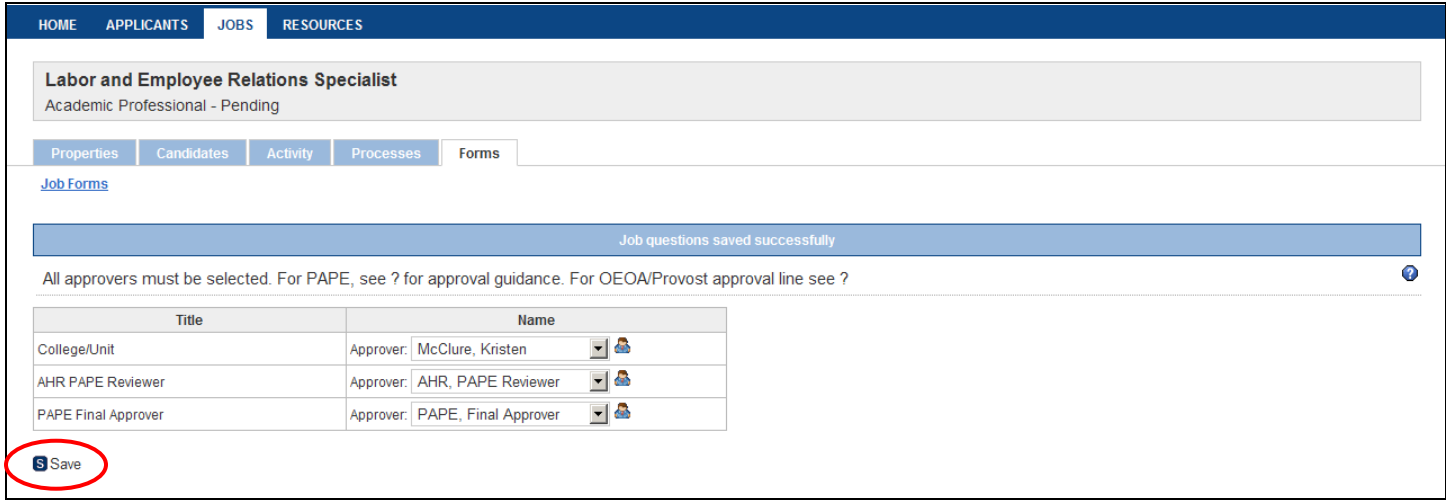

**9. As an approver, you need to review the PAPE before you approve it. To view the PAPE click "View"**

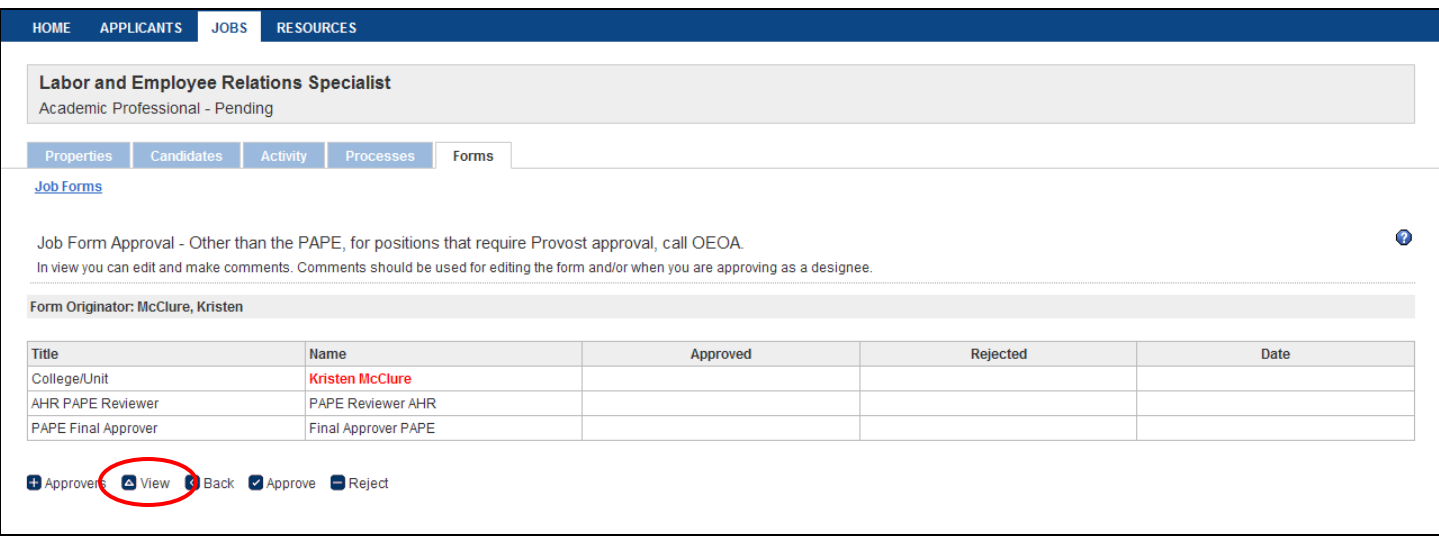

**10. After reviewing the PAPE, click "Approvals"** (If changes are needed, click "Edit")

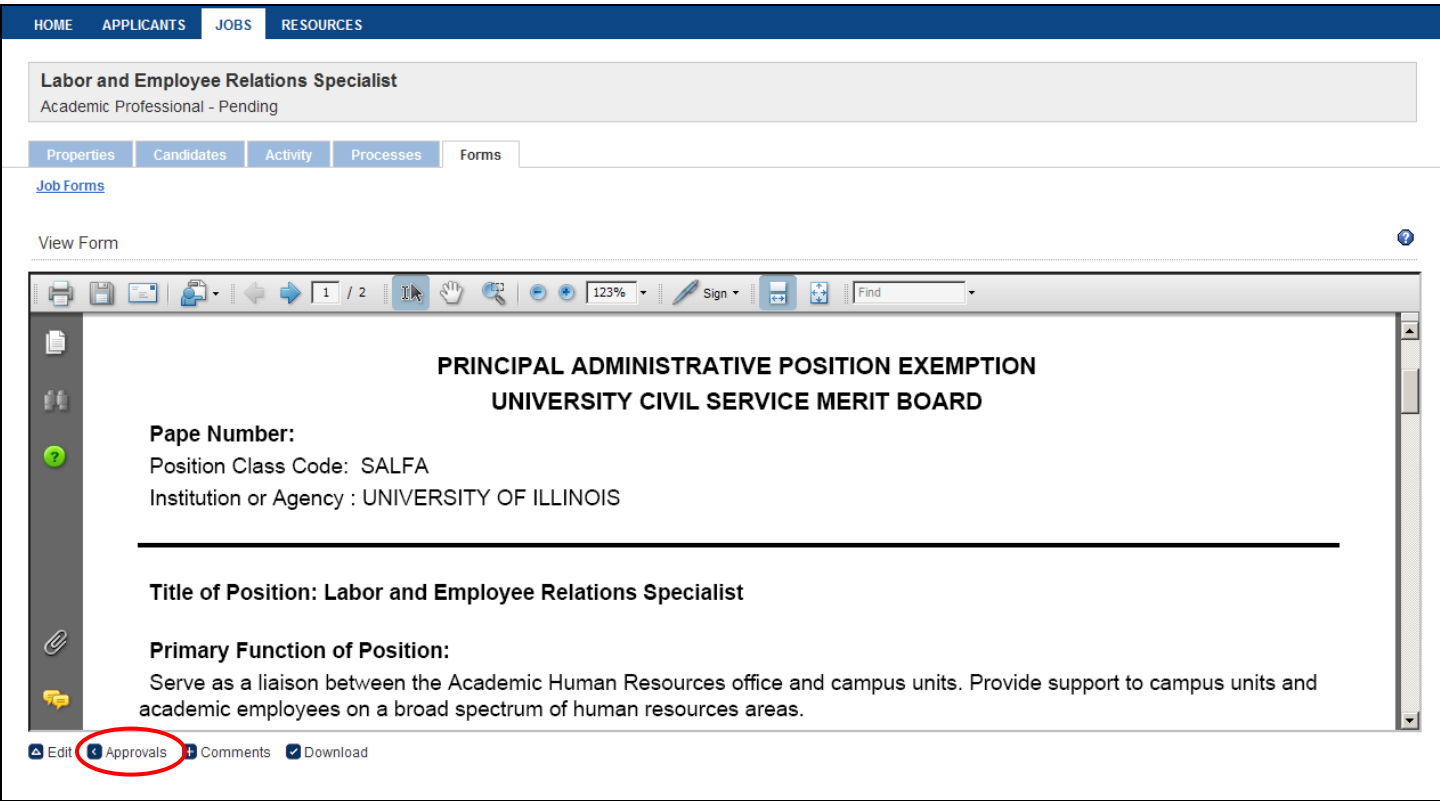

## **11. When the PAPE is completed correctly, click "Approve"**

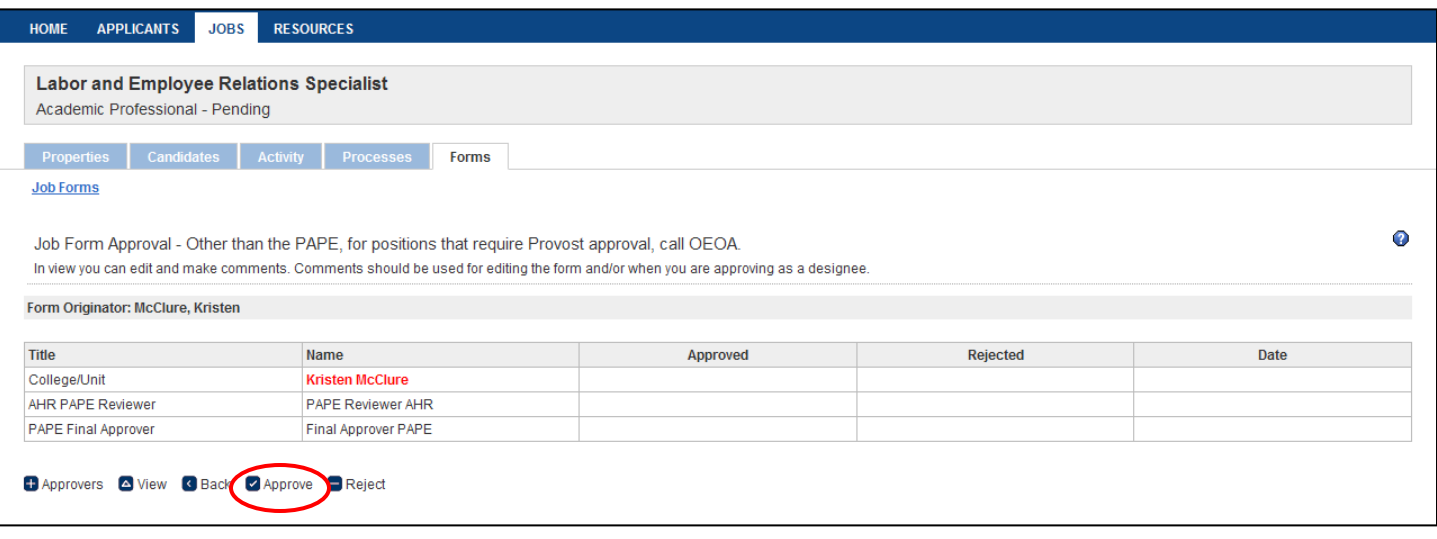

**12. A green check mark indicates when the PAPE was approved by someone. An email will automatically be sent for the next level of approval (indicated in red font).**

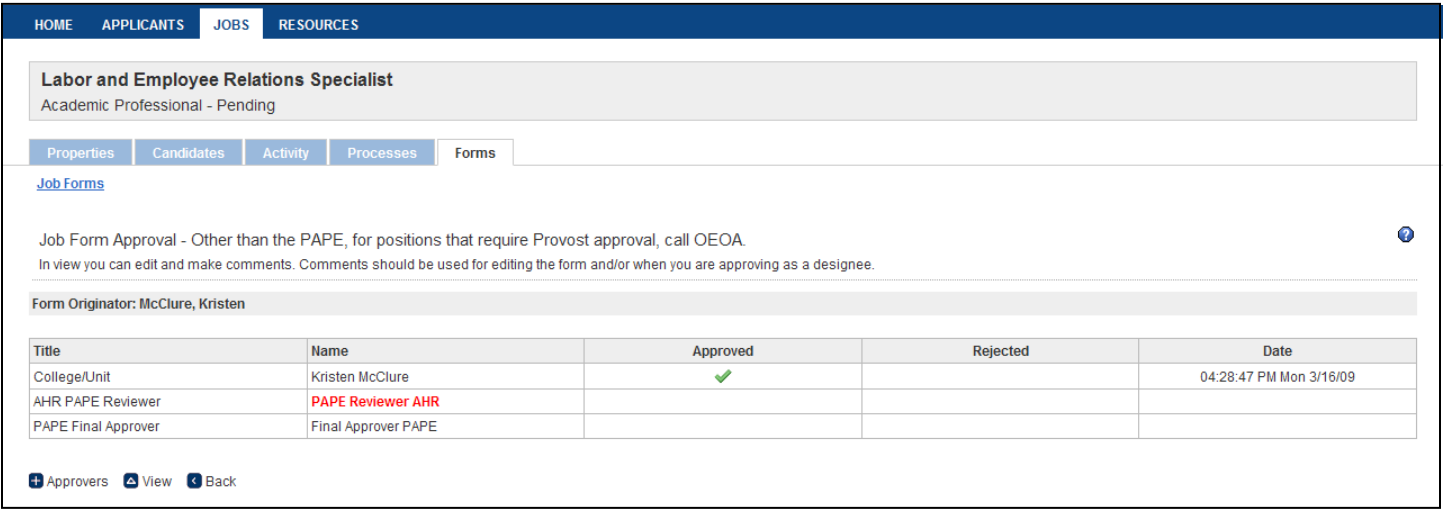

**13. Select the "Jobs" tab and select Academic Professional Jobs in the drop down. To locate the position you can search by letter or keyword**

Once the PAPE has been approved at all levels there will be a filled in circle in the PAPE column and a green circle with a white arrow in the Search Column

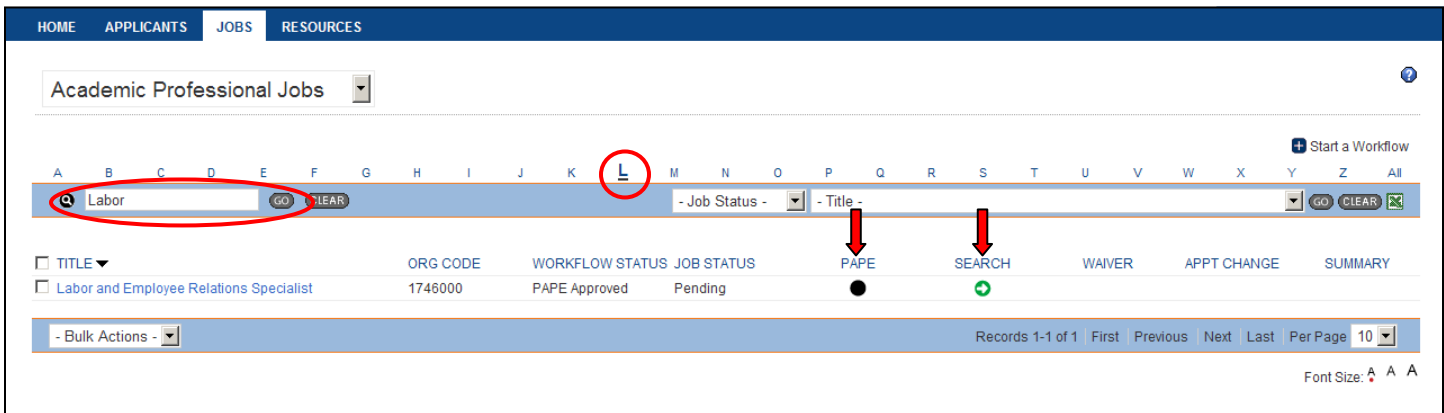